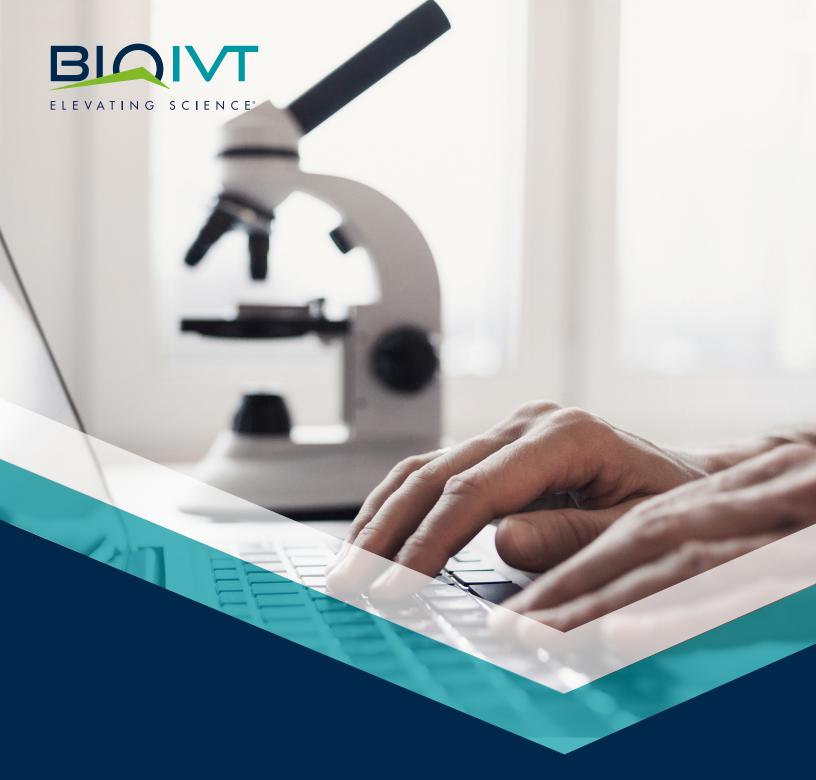

# BioIVT.com Digital Portal Reference Guide

Welcome to BioIVT.com, where you can access our large biospecimen portfolio. As a guest, you'll be able to see our products and resources. But to fully take advantage of the site, we encourage you to create a BioIVT.com Digital Portal account.

| Features                     | BioIVT.com Digital<br>Portal Account | Guest Account |
|------------------------------|--------------------------------------|---------------|
| View products                | <b>/</b>                             | <b>/</b>      |
| View product pricing         | <b>/</b>                             |               |
| View educational resources   | <b>/</b>                             | <b>/</b>      |
| View ready-to-ship inventory | <b>/</b>                             |               |
| Request a quote              | <b>/</b>                             | <b>/</b>      |
| View quotes                  | <b>/</b>                             |               |
| View orders                  | <b>/</b>                             |               |
| Duplicate an order           | <b>/</b>                             |               |
| View invoices                | <b>/</b>                             |               |
| View product documentation   | <b>/</b>                             |               |

## **Table of Contents**

| 1. Creating Your Account3                      | 3 • Disease State Tissue Inventory Search |  |
|------------------------------------------------|-------------------------------------------|--|
| 2. Accessing Your Account Dashboard4           | Disease State Biofluids Inventory Search  |  |
| <ul> <li>View Your Quotes</li> </ul>           | 5. How to Add Products to Your Quote12    |  |
| View Your Orders                               | 6. How to View Your Quote13               |  |
| <ul> <li>View Your Invoices</li> </ul>         | 7. Review and Submit Your Quote13         |  |
| <ul> <li>View Product Documentation</li> </ul> | 8. Duplicating an Order16                 |  |
| 3. How to View Products6                       | 9. Available Resources17                  |  |
| 4. How to Search Available Inventory8          | 10. Security and Privacy19                |  |

# 1. Creating Your Account

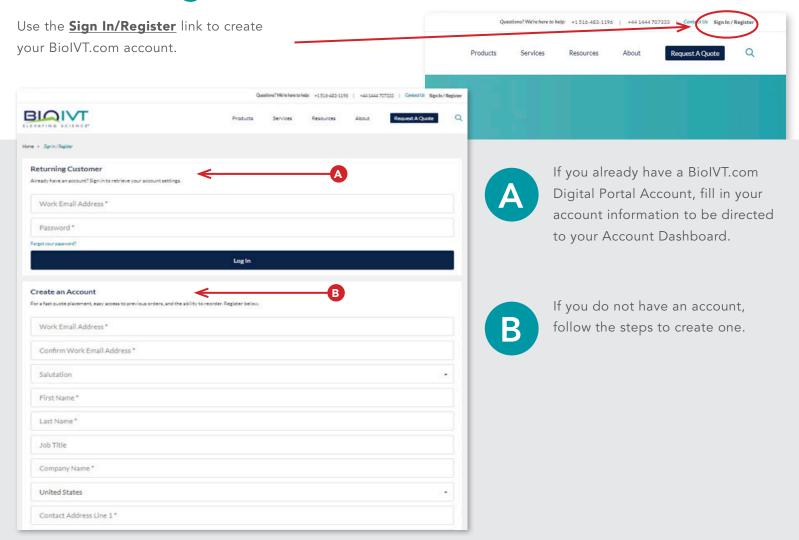

# **Confirmation of Account Setup**

Account approval takes one to three days.

Once approved, you'll receive a confirmation email to set up your password.

After you've created your password, you'll have instant access to your order status, tracking, order history and documentation.

If you have any questions or issues, please **contact us.** 

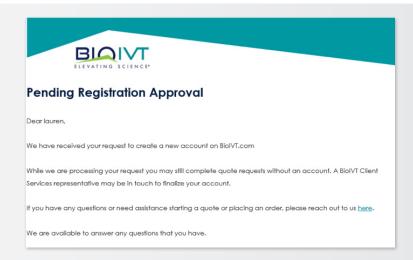

If you do not receive your account approval confirmation, please check your spam folder. If you have any questions, email us at customerservice@bioivt.com.

# 2. Accessing Your Account Dashboard

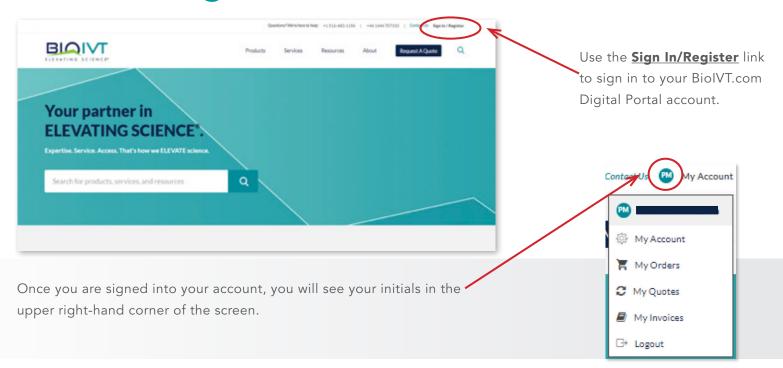

When you sign into your account for the first time, please check all your account details. Confirm that the default billing and shipping addresses are correct.

### **View Your Quotes**

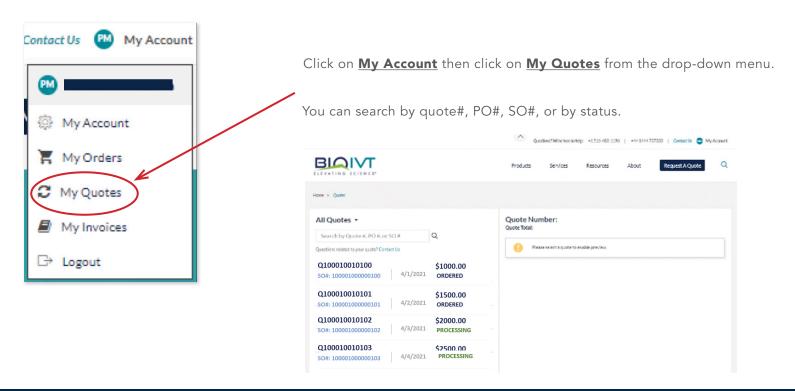

## **View Your Orders**

Click on <u>My Account</u>, then click on <u>My Orders</u> from the drop-down menu.

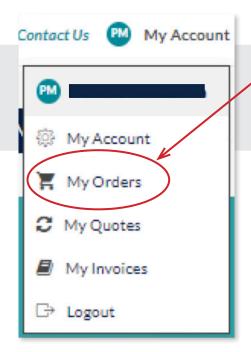

You'll be able to see up to three years of your order history.

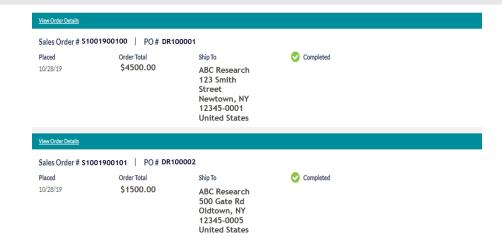

#### You can view:

- Order documents
- Order status

- Tracking information
- Product lot numbers

## **View Your Invoices**

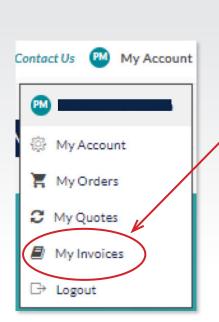

Click on **My Account**, then click on **My Invoices** from the drop-down menu.

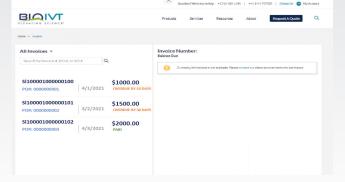

#### You can view:

- Current invoice status: open, paid, due or overdue
- Past invoices

## **View Your Product Documentation**

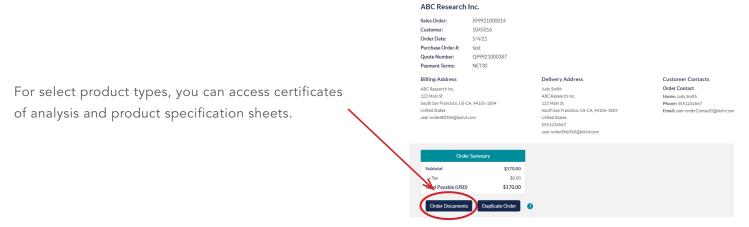

#### 3. How to View Products

There are two areas on the BioIVT.com home page where you can type in keywords to search for products.

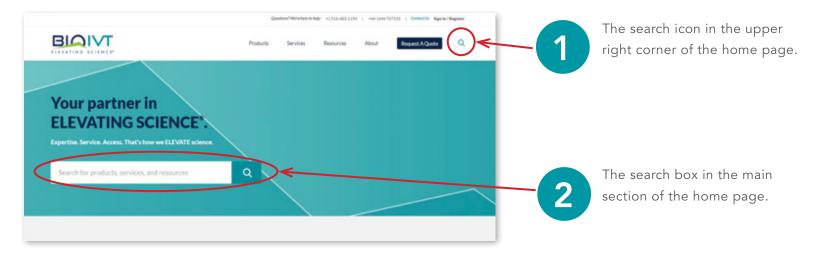

To find a specific product on BioIVT.com, you can type keywords in either search box. As you enter text, you will see a list of search results populate.

You can click on the results by category on the left, one of the product listings in the middle or the link in the upper right-hand corner that will show all the results related to your search term.

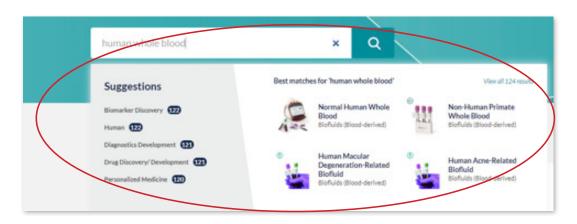

You can also click on the **Products** or **Services** options and the drop-down menu will display with additional categories.

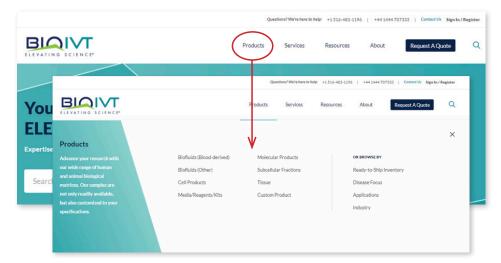

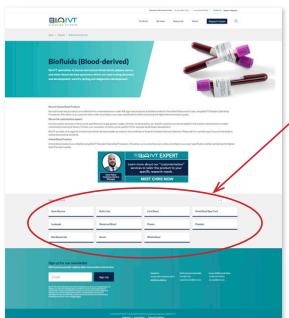

On the product category page, you can select subcategories to view all available related products.

BIQIVT

Whole Blood

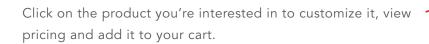

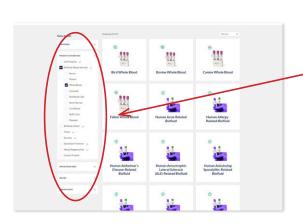

You can also select specific criteria from the menu on the left-hand side. You can refine your search results by:

- Industry
- Products and services
- Application area
- Species
- Disease focus

# 4. How to View Available Inventory

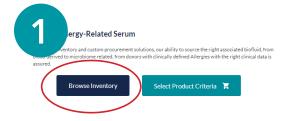

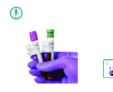

You can currently view inventory for select inventory. There are two ways to access the available inventory.

Note: You must have a BioIVT.com Digital Portal account to view the product inventory and pricing.

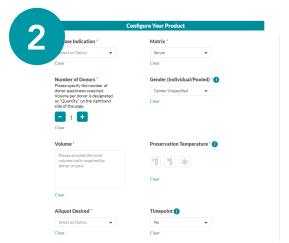

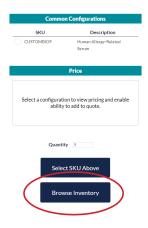

#### Disease State Biofluids Inventory Search

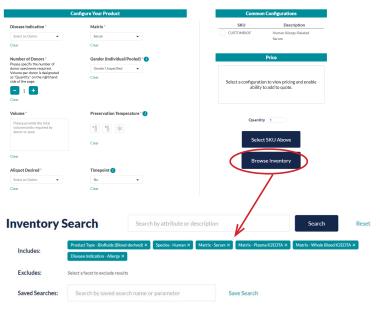

When viewing available inventory from a product page, the criteria you have selected on the product page will populate in the inventory search.

If no products exactly match your criteria, the next best solutions will populate based on removal of select criteria.

Includes: Product Type-Bidfildds (Blood derived) X Species - Human X Matrix - Senum X Matrix - Plasma KZEDTA X Matrix - Whole Blood KZEDTA X

Disease Indication - Allerzy X

Excludes: Select a facet to exclude results

Saved Searches: Search by saved search name or parameter Save Search

Additional criteria can be added in the search bar to refine the inventory results further. The search field will search all fields on the specimen record, whereas the use of the facets on the left will only refine based on the specific criteria that facet represents.

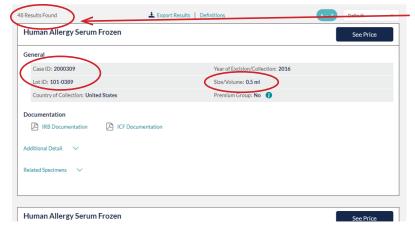

The results listed are individual products that are available based on inclusion/exclusion criteria and additional search terms.

When you find a specimen that meets your needs, you can expand the details to find the identification and total volume available.

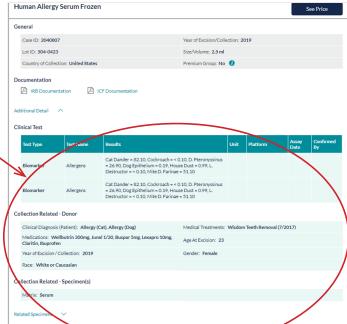

You can also see additional details including:

- Clinical test data
- Donor information such as co-morbidities, medications and more

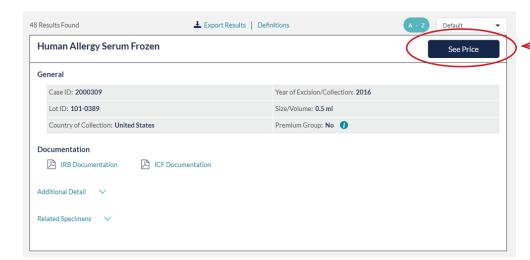

Once you find the specimen you need, select **See Price** and then **Add to Quote.** 

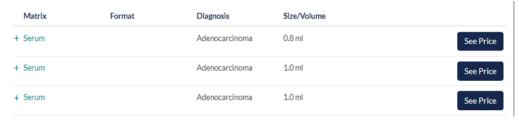

Available related specimens (such as biofluids and tissues) from the same donor are also listed.

#### **Disease State Tissue Inventory Search**

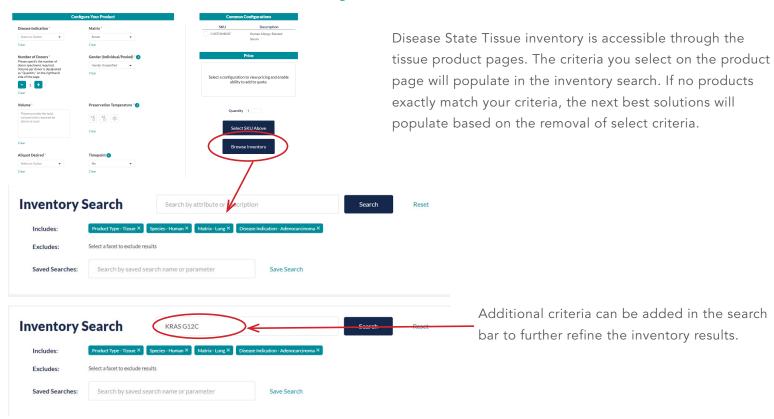

You can also refine inventory search results for tissue products by selecting criteria from the menu on the left-hand side of the page. Available criteria include:

| Product type          | Clinical diagnoses                              | Donor demographics                               |
|-----------------------|-------------------------------------------------|--------------------------------------------------|
| Mutation or HLA-typed | Size, percent tumor, RIN                        | Diagnoses confirmed<br>by BioIVT board-certified |
| Species               | Donors with specific<br>medications or diagnose | Biomarker or blood<br>chemistry data             |

Please note, the search field will search all fields on the specimen record, whereas the use of the facets on the left will only refine based on the specific criteria that facet represents.

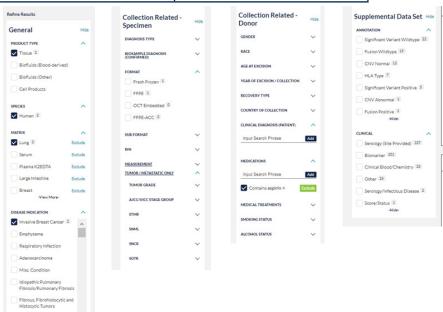

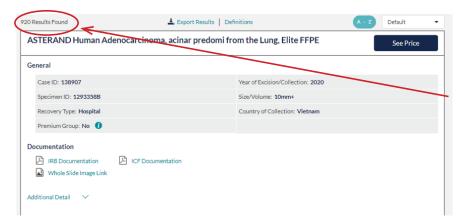

The results listed are individual products that are available based on inclusion/exclusion criteria and additional search terms.

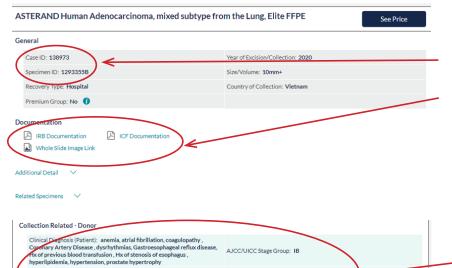

AJCC/UICC Stage Group: IB

Age At Excision: 80

FFPE Size: 3-10mm

STMR: 90

Gender: Male

When you find a specimen that meets your needs, you can expand the detail to find the identification number.

You will see the documentation for each specimen listed in the results.

- Blinded IRB approval and ICF for each collection
- Aperio full slide image

You will see data related to the donor, including:

- Clinical diagnosis and co-morbidities
- Independently verified tumor stage
- Medications
- Other Soc/Hx

View other critical specimen information including:

• Board-certified pathology confirmation of disease

Medications: amilodipine (10 mg.daily,Current Use), amiodarone (200 mg.daily,Current Use), apixaban (5 mg.2x daily,Current Use), aspirin (81 mg.daily,Current Use), mengrazole (5 mg.daily,Current Use), proparazole (40 mg.daily,Current Use), proparazole (40 mg.daily,Current Use)

Biosampie Confirmed Diagnosis: Adenocarcinoma, invasive

• Percent tumor (STMR)

• Tumor grade

Year of Excision / Collection: 2020

Tumor Grade: Poorly differentiated

Race: White or Caucas Collection Related - Specimen(s)

• FFPE size and more

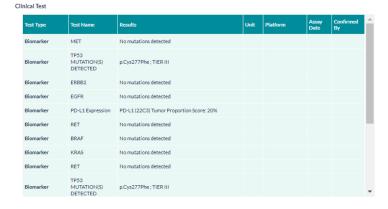

Additional information regarding biomarker, serology, clinical blood test results and more will be shown when available.

## 5. How to Add Products to Your Quote

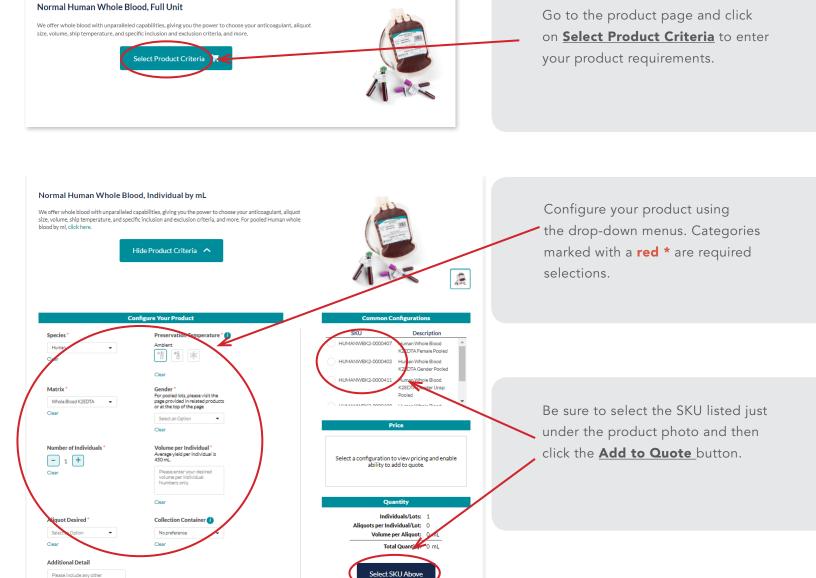

YOU MUST HAVE A BIOIVT.COM DIGITAL PORTAL ACCOUNT TO VIEW THE PRICING FOR ANY PRODUCT LISTED.

THIS INCLUDES READY-TO-SHIP INVENTORY.

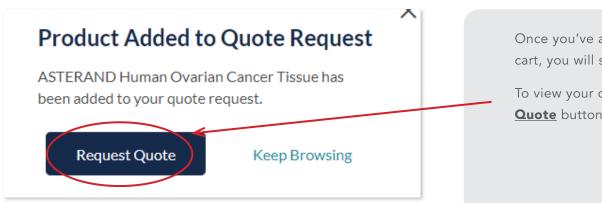

Once you've added the product to your cart, you will see a confirmation.

To view your cart, click the **Request a Quote** button.

## 6. View Quote Request

You can access your quote request and submit it to client services by clicking the **Request a Quote** button in the top menu.

If you have not added products yet, you will see that your quote is empty.

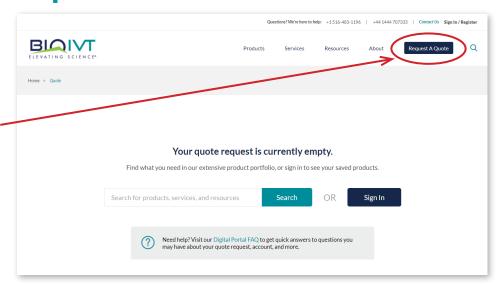

## 7. Review and Submit Your Quote

You can request a quote as a guest or when signed into your BioIVT Digital Portal account.

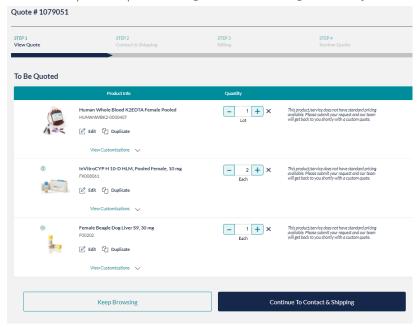

#### Submitting a Quote as Guest

Click on <u>View Your Quote</u> and you will see a summary of all the products and services included in your quote. You can remove or edit any of these items.

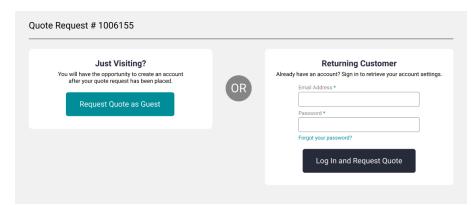

After you click **Request Quote**, you will be directed to this screen. You can log into your BioIVT.com Digital Portal account or continue as a guest.

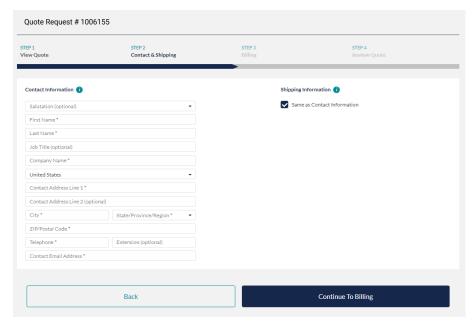

Fill in all your contact information.

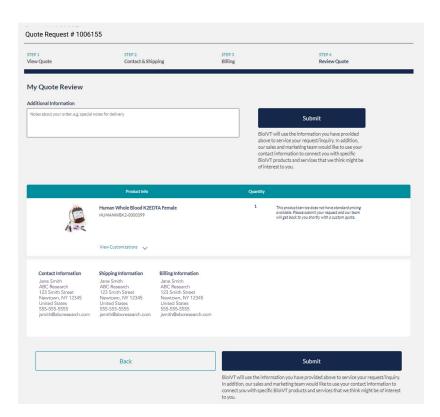

Review the information to confirm it is correct, then click the **Submit Request** button.

#### Submitting a Quote When Logged into Your BioIVT.com Digital Portal Account

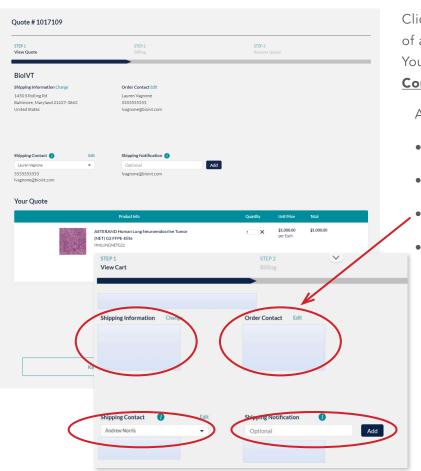

Click on <u>View My Quote</u> and you will see a summary of all the products and services included in your quote. You can remove or edit any of these items. Then click <u>Continue to Billing</u> to proceed.

Add/edit your details, including:

- Shipping information
- Order contact
- Shipping contact
- Shipping notification email

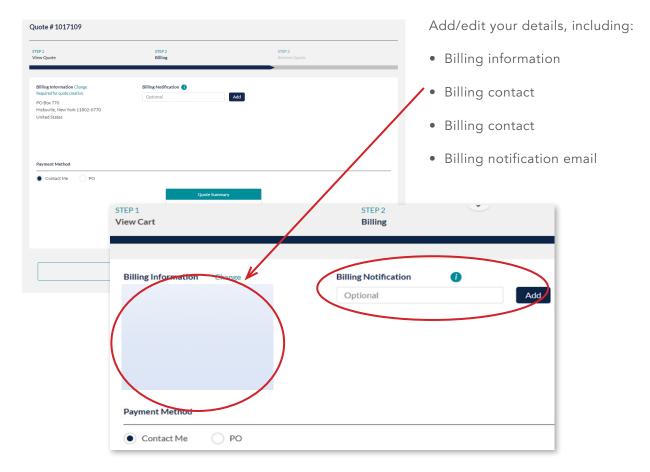

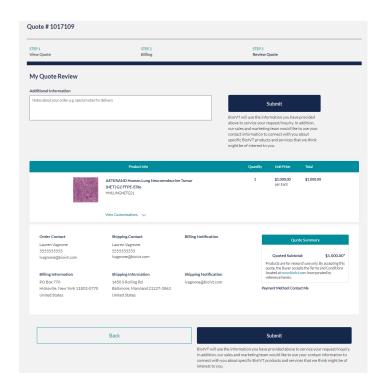

Review your quote details. Here, you can add additional notes, like special delivery instructions or any other important information.

If any details need to be updated, you can click the back button and edit them on the previous screens. If all the information is correct, click the **Submit** button.

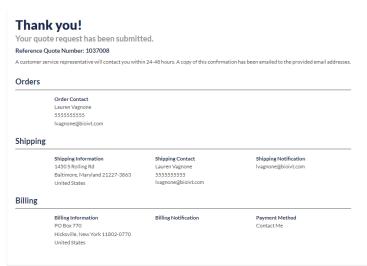

You will see a quote confirmation page. A client services representative will reach out to you within 24 - 48 hours to finalize your quote.

You will also receive a confirmation email.

If you have any questions or need to make any changes, please contact our **client services team**.

# 8. Duplicating an Order

Do you order the same product often? You can now duplicate your order on BioIVT.com with a few simple steps.

Log in to access your account dashboard.

Search by:

- Date
- Sales order or PO number
- Product or service name

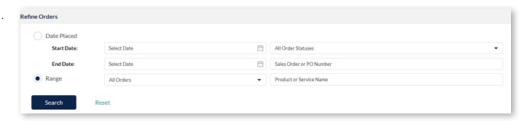

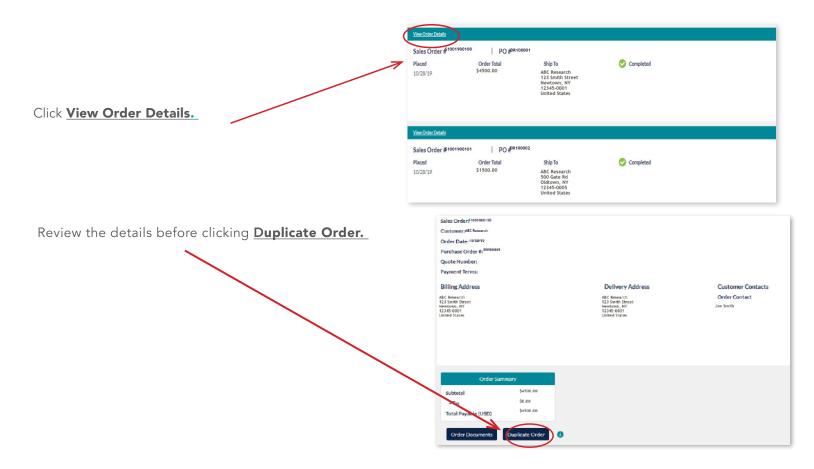

## 9. Resources Available on BioIVT.com

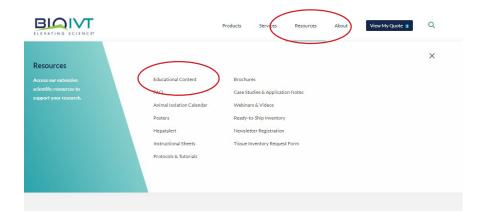

Visit our educational resource library and dig deeper into the 200+ posters, webinars, tutorials, white papers, guides and brochures on a variety of research applications.

Use the drop-down menus to find the areas you're interested in.

Click on the **Resources** and then **Educational Content** in the drop-down menu to access the entire content library.

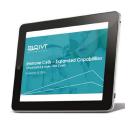

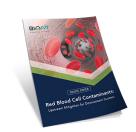

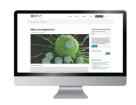

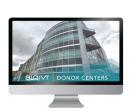

You can also visit the **Educational Content** section and search for any resources related to a product, service or keyword.

#### You can search by:

- Industry
- Product or service
- Application area
- Species
- Disease focus
- Resource type

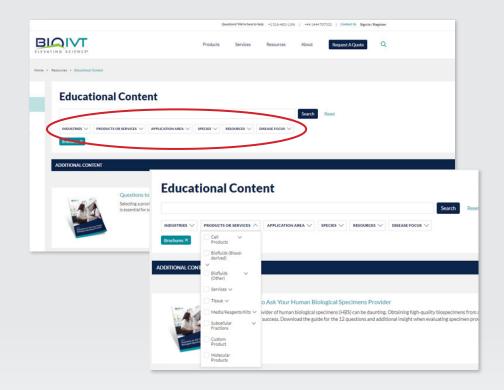

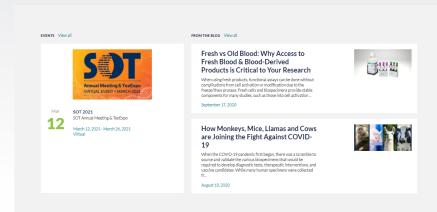

You can view our blogs from the home page. If you scroll down, you will find the blog section just above the footer.

From here, you can click on <u>View All</u> to see our entire list of published blogs.

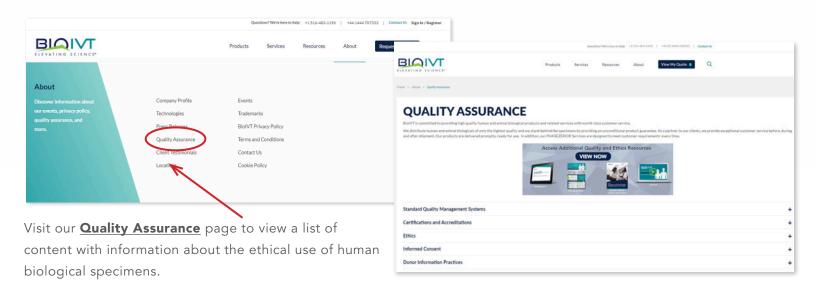

# 10. Security and Privacy

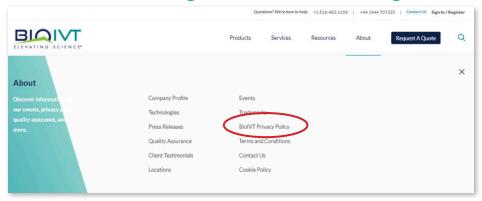

#### **Security**

All passwords used on BioIVT.com are encrypted.

We do not store credit card information in our systems and we comply with PCI-DSS.

#### **Privacy**

BioIVT complies with all regional privacy laws. To learn more about our practices regarding your personal data and how we will use it, click on our **Privacy Policy.** 

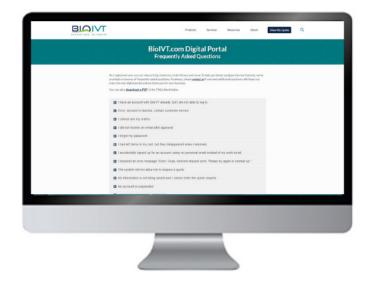

Visit our <u>Frequently Asked</u>

<u>Questions</u> for more information about using your BioIVT.com

Digital Portal account.

#### **Questions? Contact us**

North America & Asia Pacific T +1 516 483 1196 E customerservice@bioivt.com Europe, Middle East & Africa T +44 1444 707333 E cseurope@bioivt.com